# REMOVING 2 MAJORS (PROGRAMS) & REPLACING WITH A NEW MAJOR (PROGRAM)

## TABLE OF CONTENTS

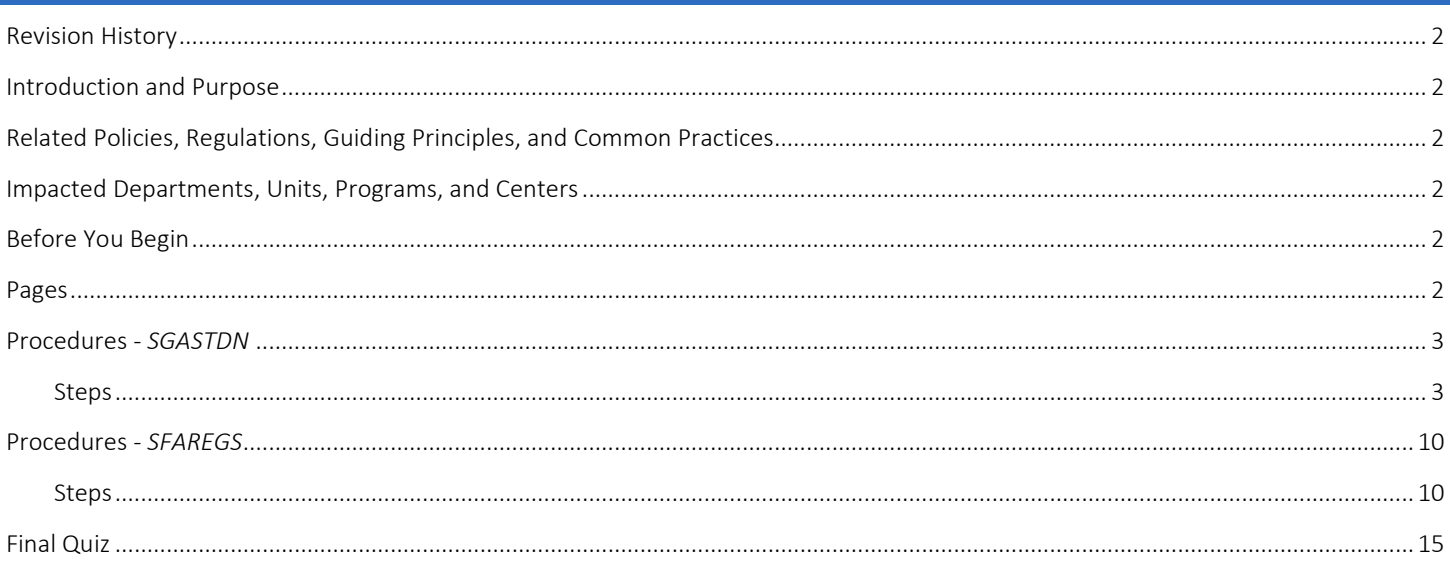

## <span id="page-1-0"></span>REVISION HISTORY

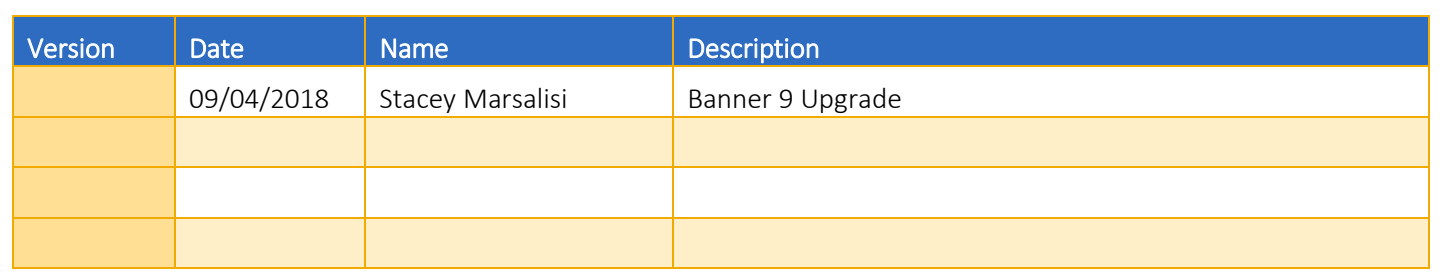

## <span id="page-1-1"></span>INTRODUCTION AND PURPOSE

This document shows how to start with a record with 2 majors (programs) & replacing them with a completely new major (program) in SFAREGS and SGASTDN.

## <span id="page-1-2"></span>RELATED POLICIES, REGULATIONS, GUIDING PRINCIPLES, AND COMMON PRACTICES

- 1. Students may transfer from one program to another, by filling a petition or application with approval from the dean of the college(s). Graduate students must obtain permission from the program they wish to enter in addition to the Dean of the Graduate Division.
- 2. Major (Program) changes are done in SFAREGS if the student enrollment preparation (this traditionally occurs at the end of 4th week) has begun for the term of change and in SGASTDN if it has not, use the section that applies to the change.
- 3. Major (Program) change petitions or applications may be processed at any time; however, they should be processed prior to the third week of the quarter to meet the instructional statistical reporting deadline.
- 4. All Major (Program) changes for undergraduate students are processed by the colleges.
- 5. All Major (Program) changes for all graduate students are processed by the Graduate Division Academic Affairs.

## <span id="page-1-3"></span>IMPACTED DEPARTMENTS, UNITS, PROGRAMS, AND CENTERS

- 1. [College of Humanities, Arts, and Social Sciences](http://chassstudentaffairs.ucr.edu/majors_minors/index.html)
- 2. [College of Natural and Agricultural Sciences](http://cnasstudent.ucr.edu/majors/MajorSelection.html)
- 3. [Bourns College of Engineering](http://student.engr.ucr.edu/policies/requirements/majorchange.html)
- 4. [School of Business](http://undergradbusiness.ucr.edu/majorchange/)
- 5. [Graduate Division Academic Affairs](http://graduate.ucr.edu/requirements.html)
- 6. [School of Medicine Academic Affairs](http://medschool.ucr.edu/)
- 7. School of Public Policy
- 8. Graduate School of Education
- 9. [Office of the Registrar](http://registrar.ucr.edu/Registrar/default.aspx)

## <span id="page-1-4"></span>BEFORE YOU BEGIN

<span id="page-1-5"></span>If this is the first time you are reviewing this procedure, go to R' Space and select the Banner Training icon in order to follow along and practice. Please submit a ticket if you have trouble accessing Banner Training.

## PAGES

The Pages listed below are covered in this training.

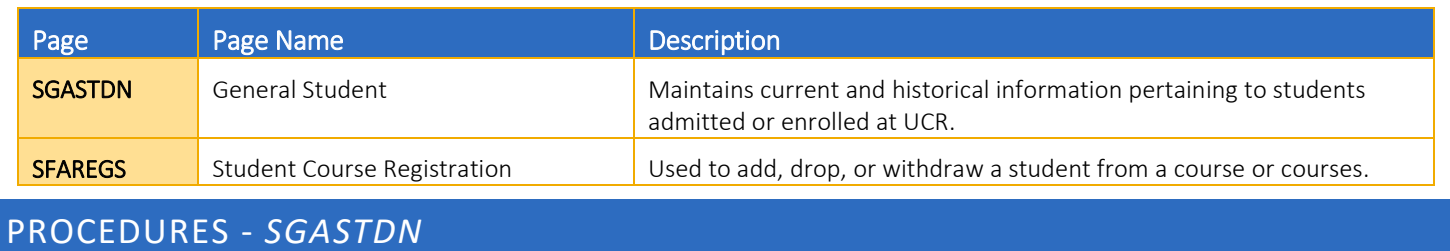

<span id="page-2-0"></span>Note: If you receive a prompt that Registration Exists and changes must be made in SFAREGS then you will have to follow SFAREGS procedures. This happens when enrollment preparation has been done (this traditionally occurs at the end of 4<sup>th</sup> week) activating the student as Eligible to Enroll in SFAREGS.

#### <span id="page-2-1"></span>**STEPS**

- 1. Go to SGASTDN.
- 2. Enter SID, Ensure that the correct student name appears.
- 3. Term: leave blank so that the most recent record shows.
- 4. Check on the View Current/Active Curricula: the most current record will show.

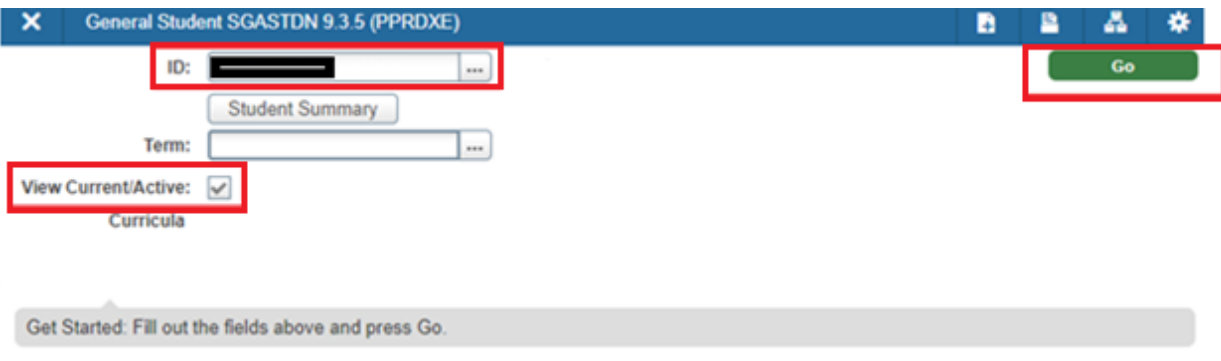

5. On the Learner tab under **Curricula Summary**: make note of all the major(s) (program(s)), the priority number(s), minor(s), and concentration(s). In the example below, the BA-SOC has a priority number of 1 and BA-ENGL has a priority number of 2.

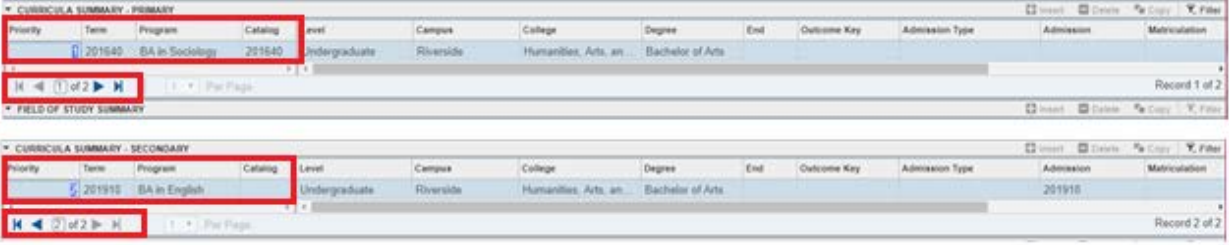

6. New Term: if the new term equals the effective term of the Major (Program) change you can skip to step 10.

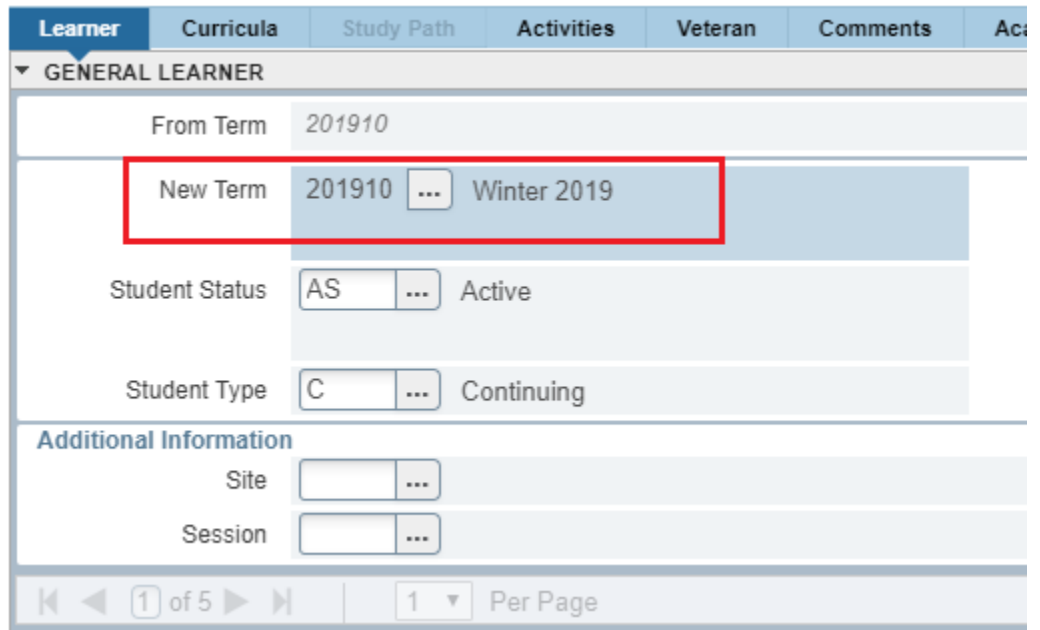

- 7. New Term field: click on the search button and the Options List will appear with choices.
- 8. Click Create New Effective Term and a Blank New Term will open.

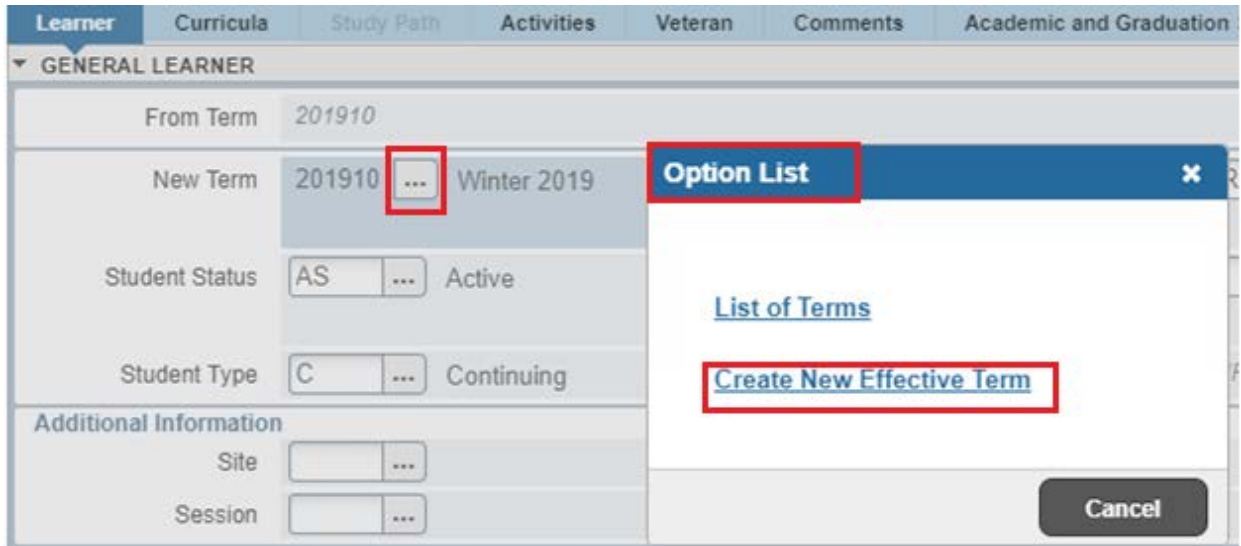

9. In the New Term Field type in the term code for the effective quarter.

- 10. Navigate to the Curricula tab to go to the Curriculum/Field of Study Tab.
	- a. Note: First you will Add the New Primary Major (Program) & after Inactivate the Second Major (Program).
- 11. On the left hand side you will see arrows that allow you to navigate to various records, verify you are viewing the active program with the lower priority number.

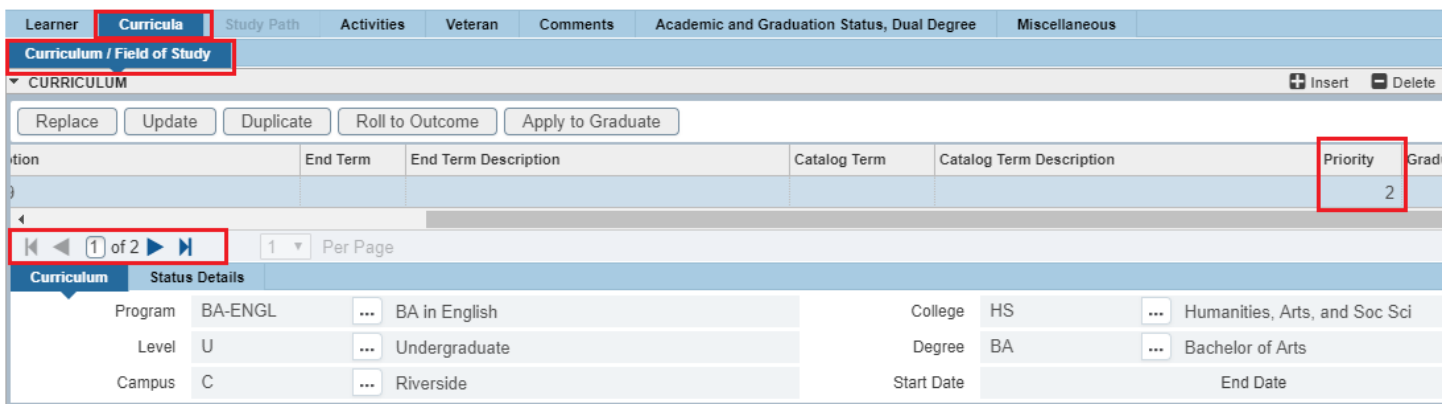

12. Press Duplicate: inserts new curriculum and duplicates curriculum to change.

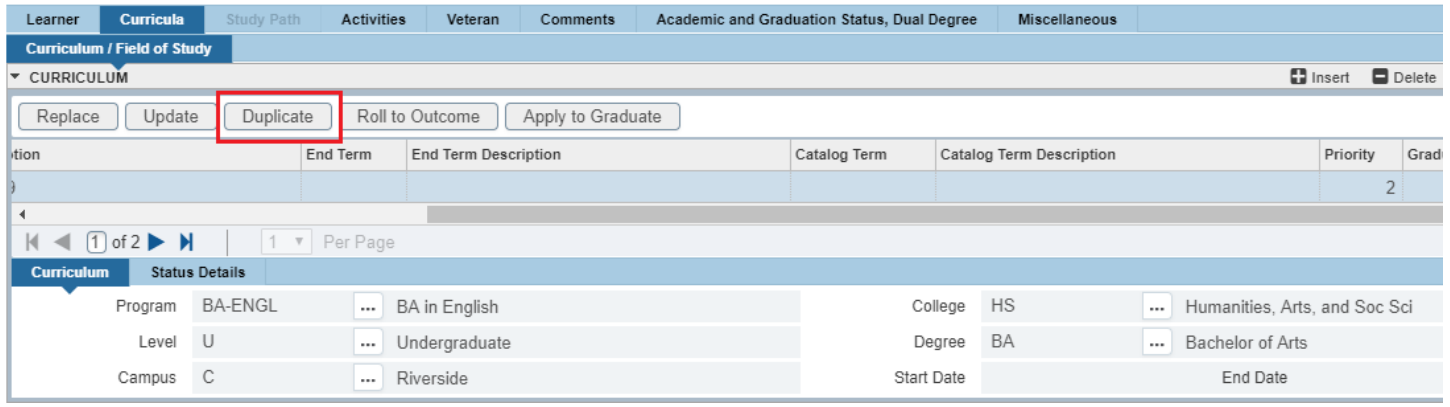

- 13. Program: if you know the program code, type it over the existing code in the Program Field and skip to step 18 or click the Search Button next to the Program Field and the Options List will appear.
- 14. Click on Change Curriculum.

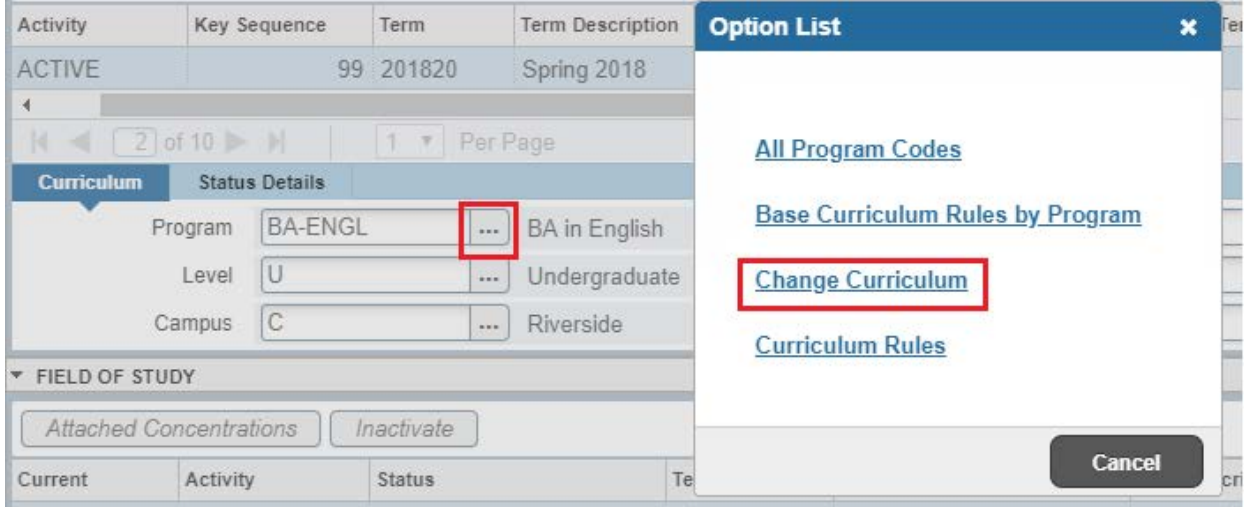

15. The Change Curriculum Form will appear; scroll through the list and select the program.

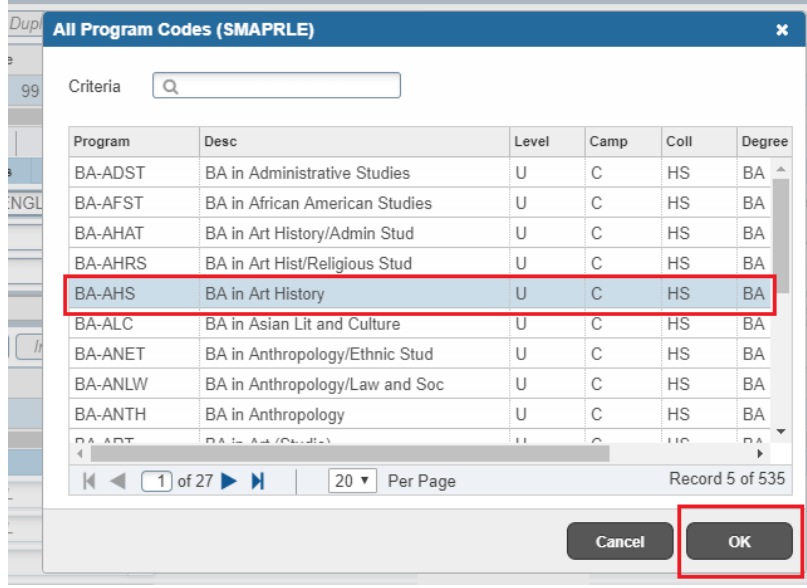

- 16. The Program Field and all other necessary fields on this tab are automatically filled in.
	- a. Note: The Catalog Term can be changed at this time, if you need to update it. Changing the catalog year and term must only be done using the Curricula Tab.

Removing 2 Majors (Programs) & Replacing with a New Major (Program)

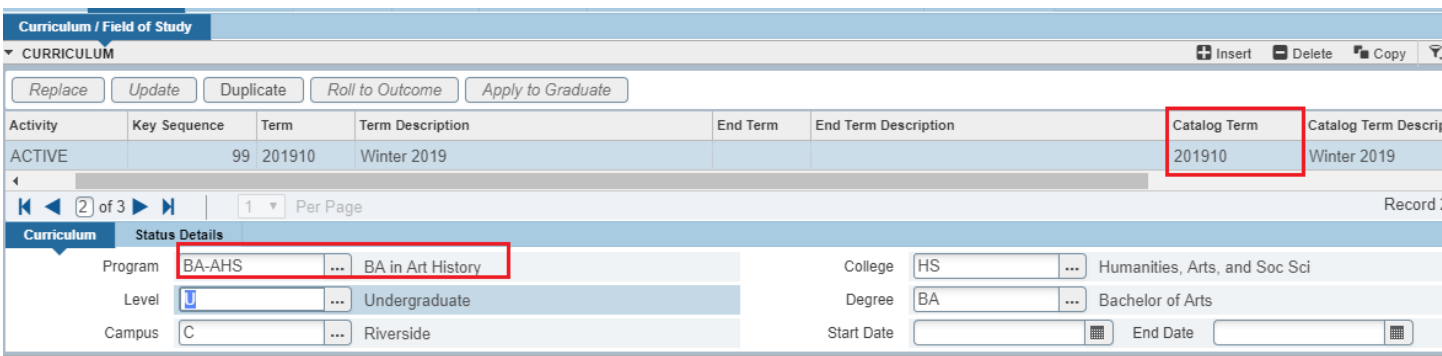

17. Verify that the student's Fields of Study are correct including any minors or concentrations you noted in step 6. Update the Field of Study for the major and add or remove minors or concentrations as appropriate.

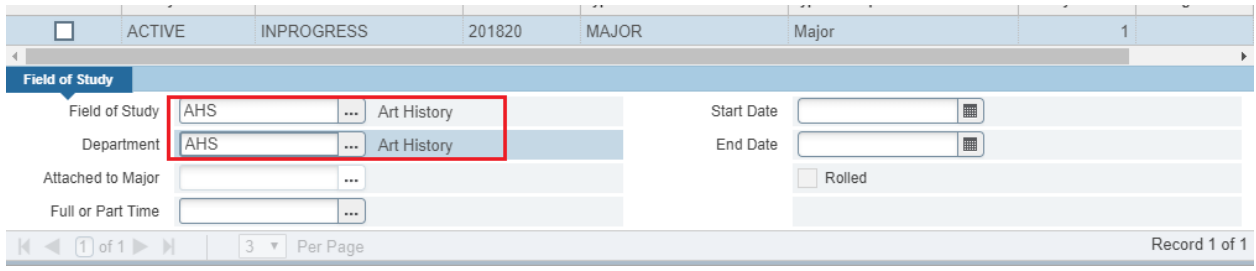

18. Navigate to the Curriculum section to review the New Major (Program) and that it has a priority number.

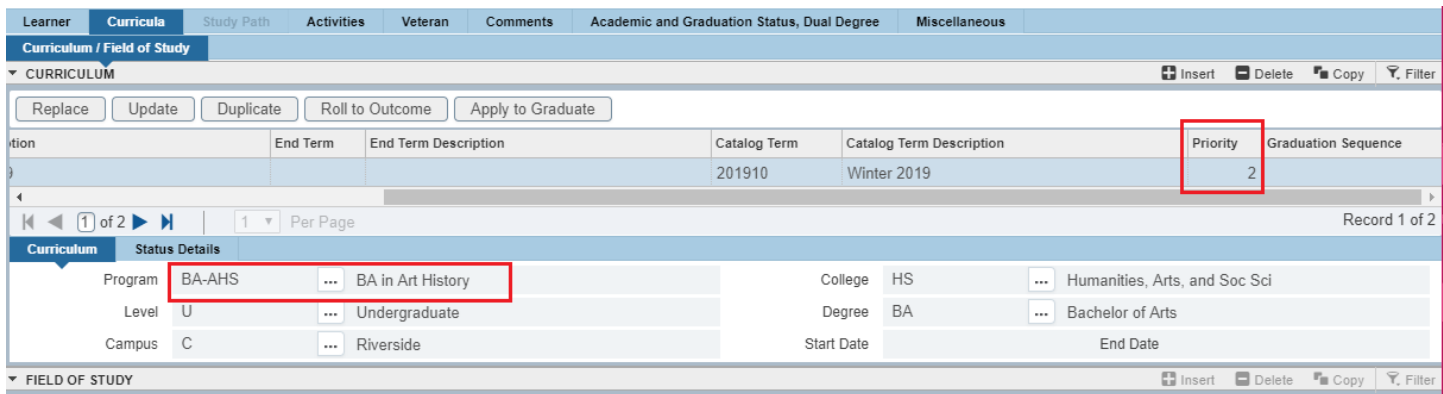

- a. Note: Here you will Inactivate the Second Major (Program).
- 19. Press Duplicate: this will create a duplicate major curriculum record.

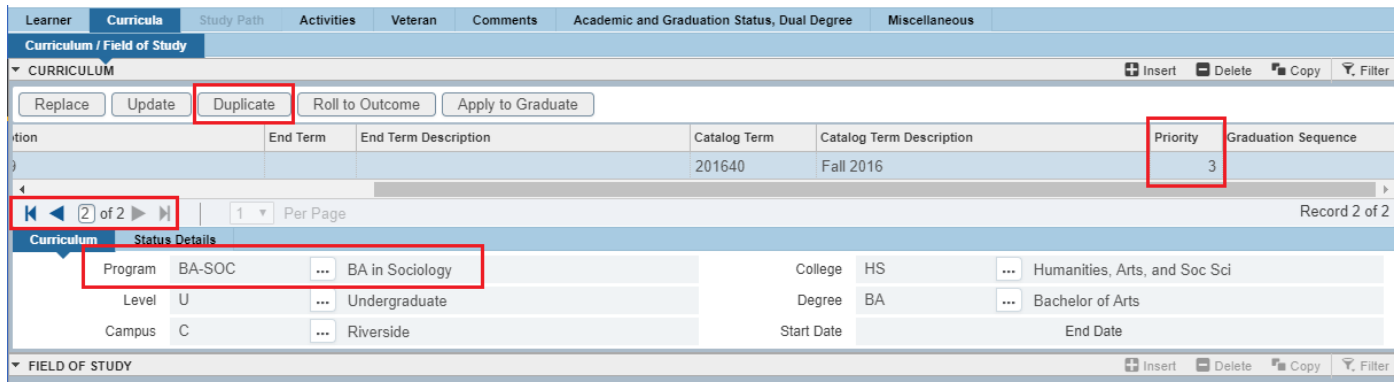

#### 20. Under Activity: input INACTIVE.

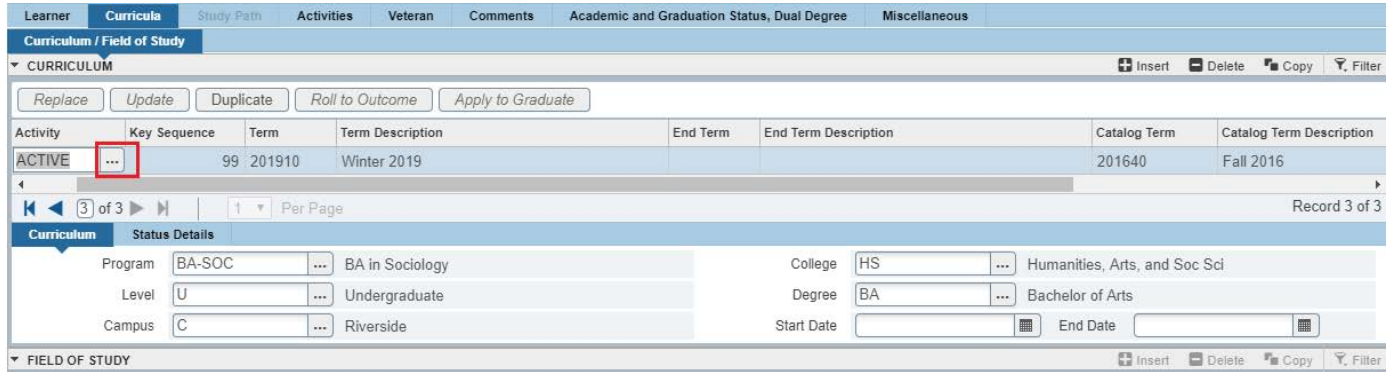

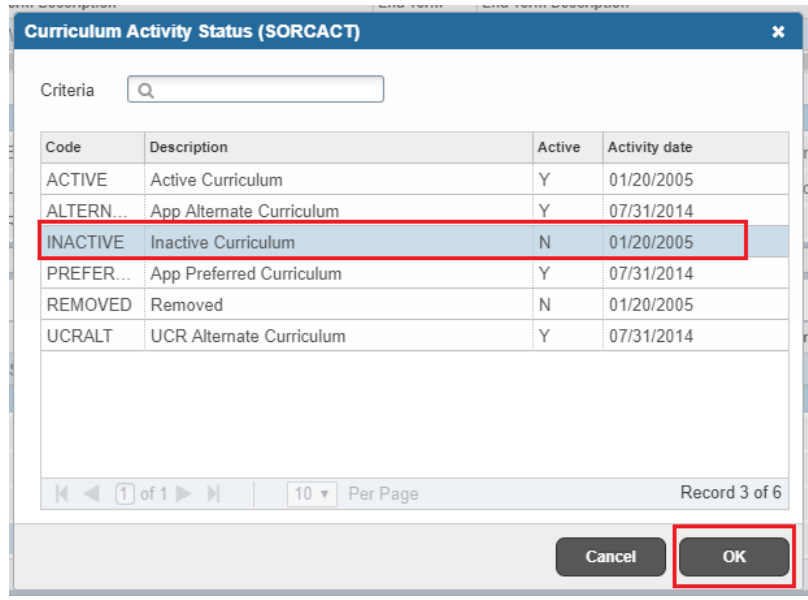

#### 21. Save

22. Go to the Learner tab and review the change; confirm that the secondary program does not show.

## Removing 2 Majors (Programs) & Replacing with a New Major (Program)

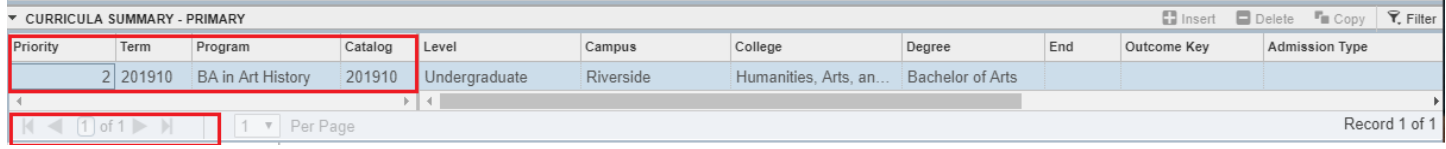

## <span id="page-9-0"></span>PROCEDURES - *SFAREGS*

Note: Major (Program) changes are done in SFAREGS if the student enrollment preparation (this traditionally occurs at the end of 4<sup>th</sup> week) has begun for the term of change and in SGASTDN if it has not.

#### <span id="page-9-1"></span>**STEPS**

- 1. First you want to review the student record on SGASTDN.
- 2. Go to SGASTDN.
- 3. Enter SID, ensure that the correct student name appears.
- 4. Term: leave blank so that the most recent record shows.
- 5. Check on the View Current/Active Curricula Box so the most current record shows.

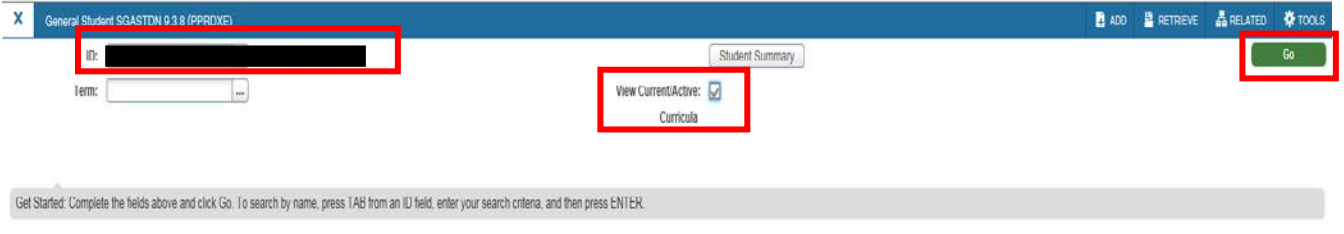

- 6. Go to the Learner tab.
- 7. Under Curricula Summary: make note of all the major(s) (program(s)), the priority number, minor(s), and concentration(s). In the example below, the BA-SOC has a priority number of 1 and BA-ENGL has a priority number of 2.

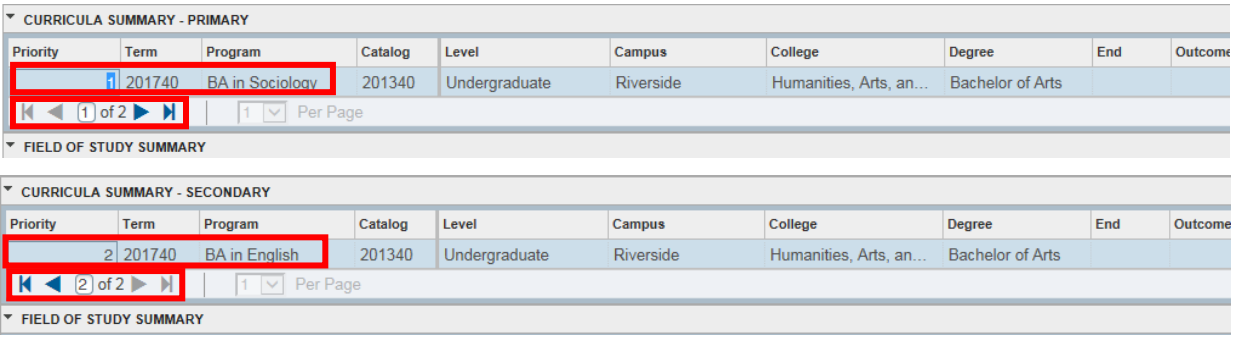

- a. Note: First you will Add the New Primary Major (Program) & after Inactivate the Second Major (Program).
- 8. Go to SFAREGS.
- 9. Term: enter the Effective Term from the Major Change Form.
- 10. SID: the student's name will automatically populate.

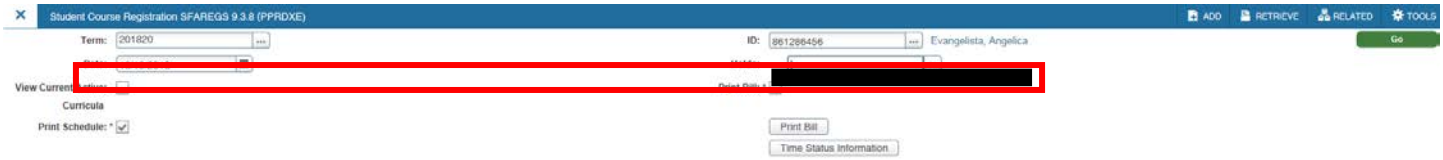

- 11. Navigate to the **Curricula tab** to go to the Curriculum Tab.
- 12. Make sure you are on the Primary Major (Program)

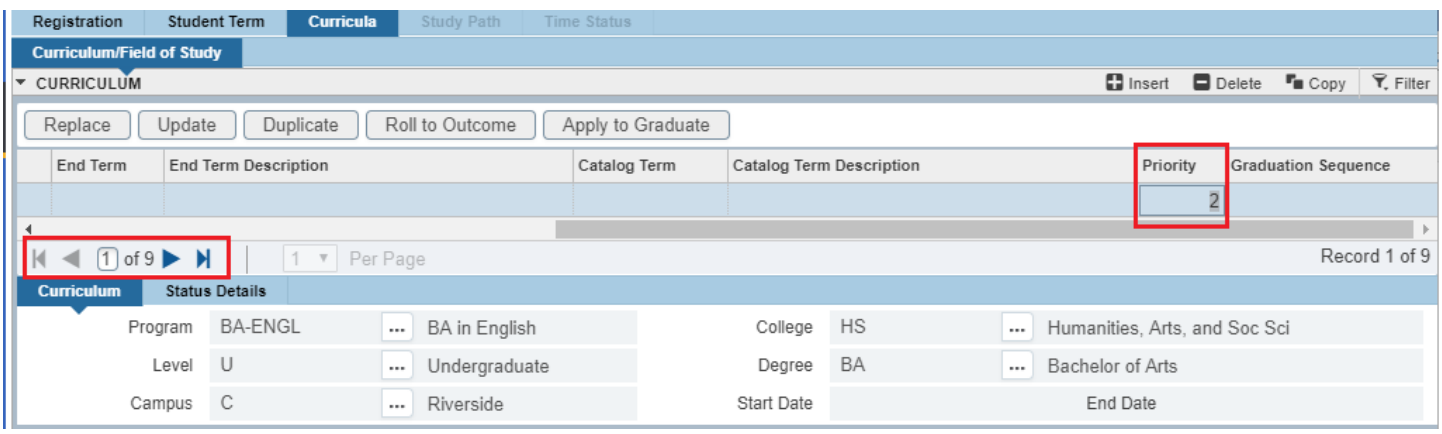

13. Press Duplicate: inserts new curriculum and duplicates curriculum to change.

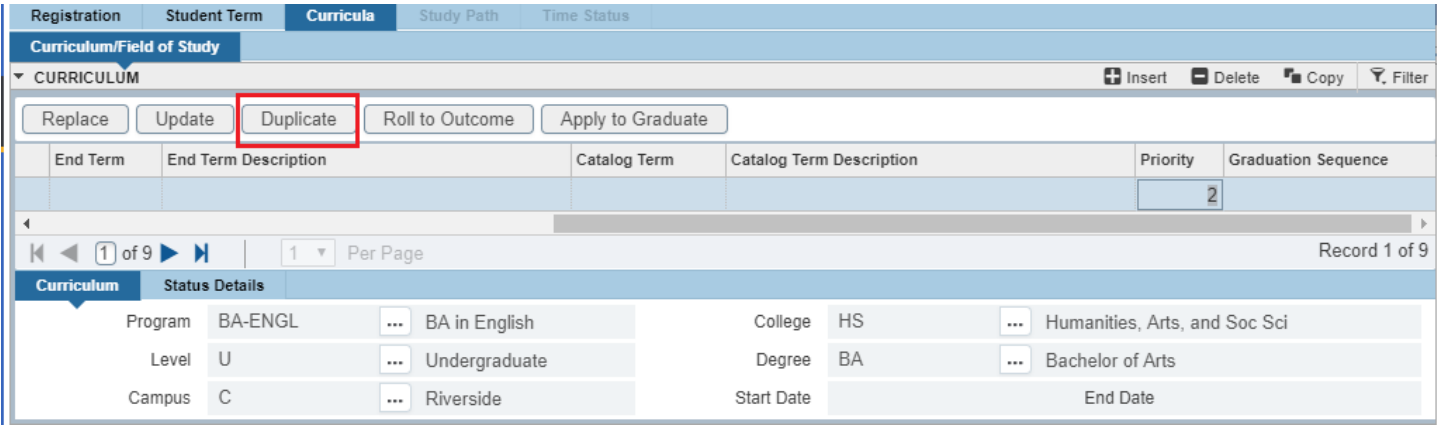

- 14. Program: if you know the program code type it in and skip to Step 19, or click the search button and an Option List will appear.
- 15. Change Curriculum: click this line.

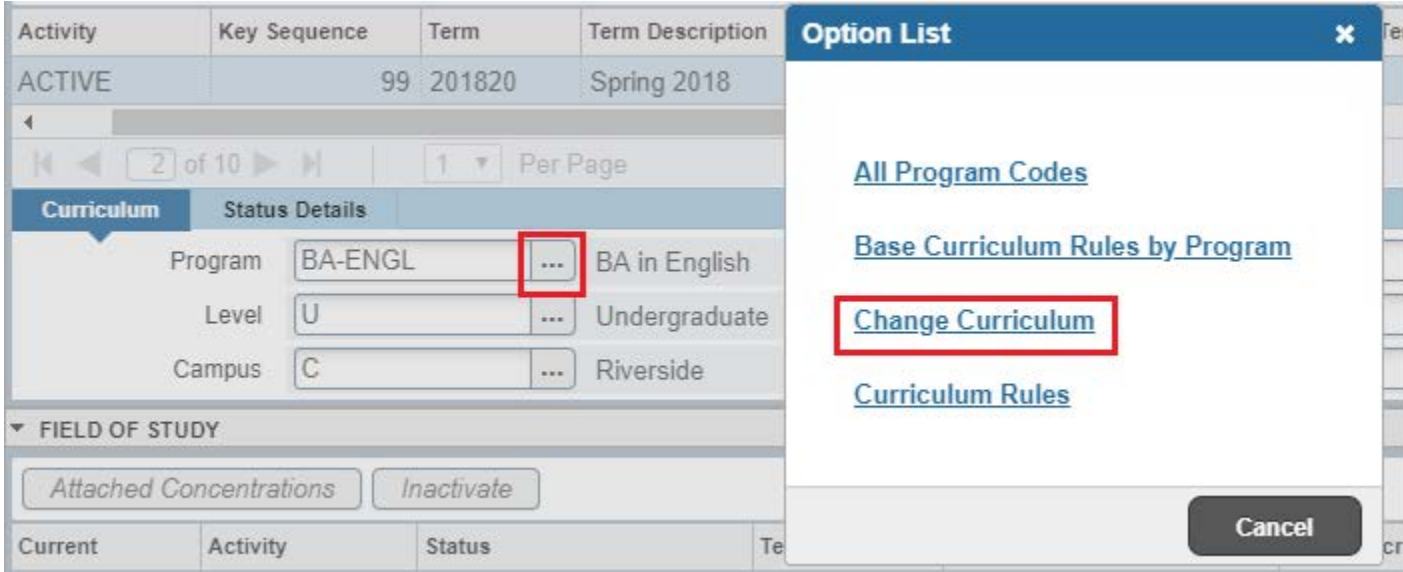

16. The Change Curriculum Form will appear; scroll through the list to select the program.

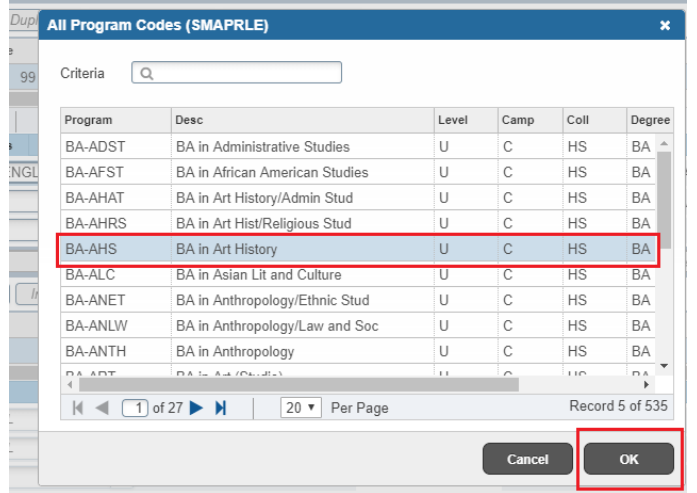

17. Warning Box Appears: click OK to change curriculum.

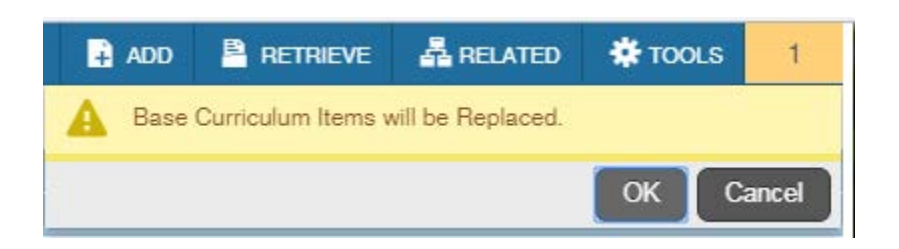

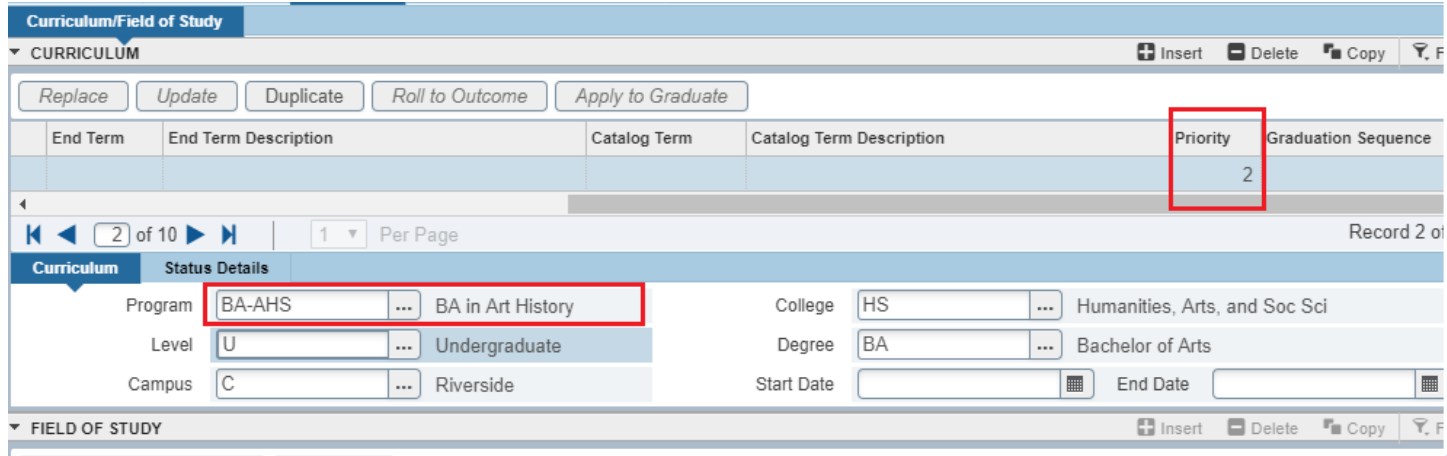

- 18. The Program field and all other necessary fields on this tab are automatically filled in.
	- a. Note: The Catalog Term can be changed at this time, if you need to update it. Changing the catalog year and term must only be done using the **Curricula** tab.
- 19. Click on the Curriculum/Field of Study tab
- 20. Verify that the student's Field of Study is correct.
	- a. Note: Here you will Inactivate the Second Major (Program).

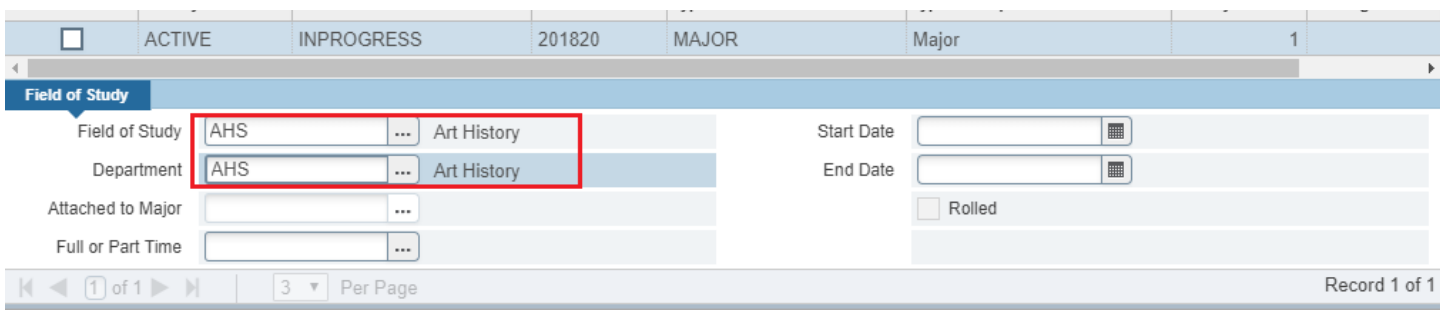

21. Return to the Curriculum tab and on the right hand side you will see Record, click to the Secondary Major (Program) for which you noted the priority number in step 7.

Removing 2 Majors (Programs) & Replacing with a New Major (Program)

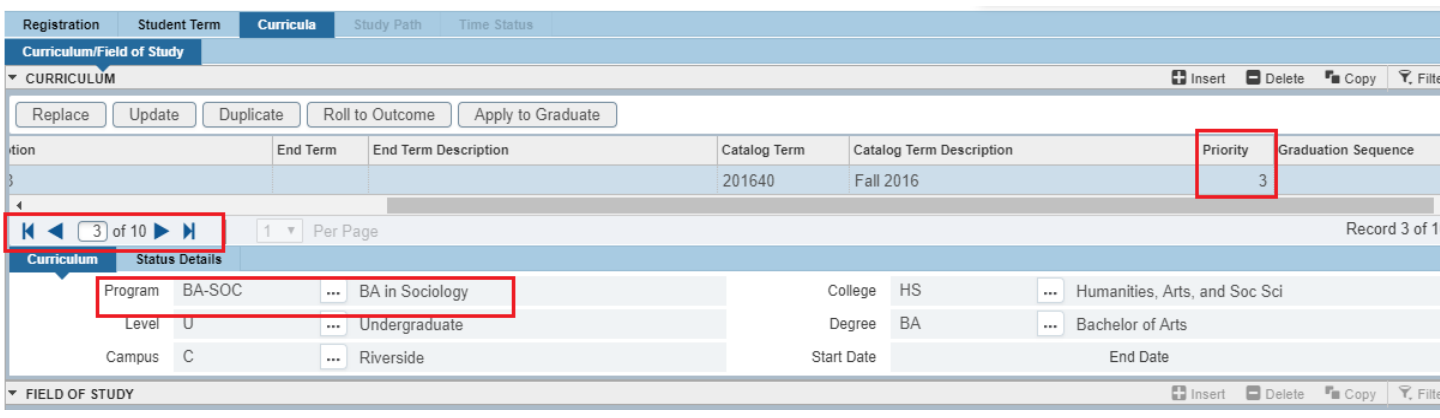

22. Press Duplicate: this will create a duplicate major curriculum record.

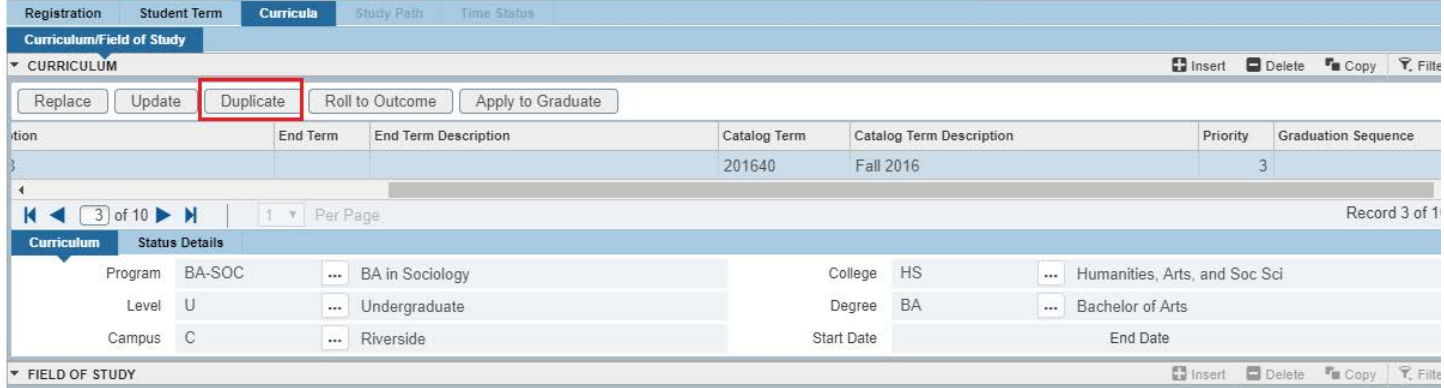

### 23. Under Activity: type INACTIVE.

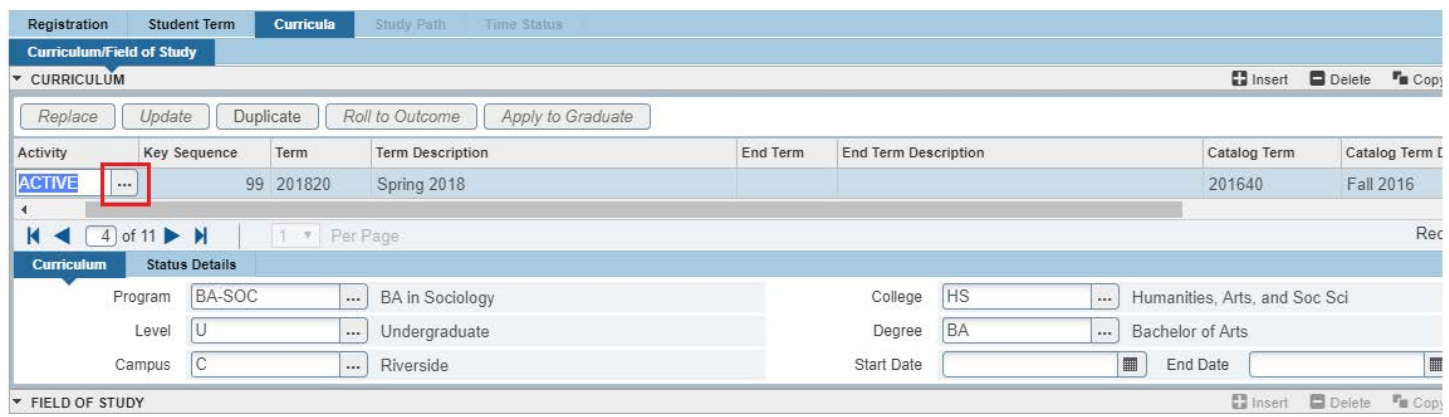

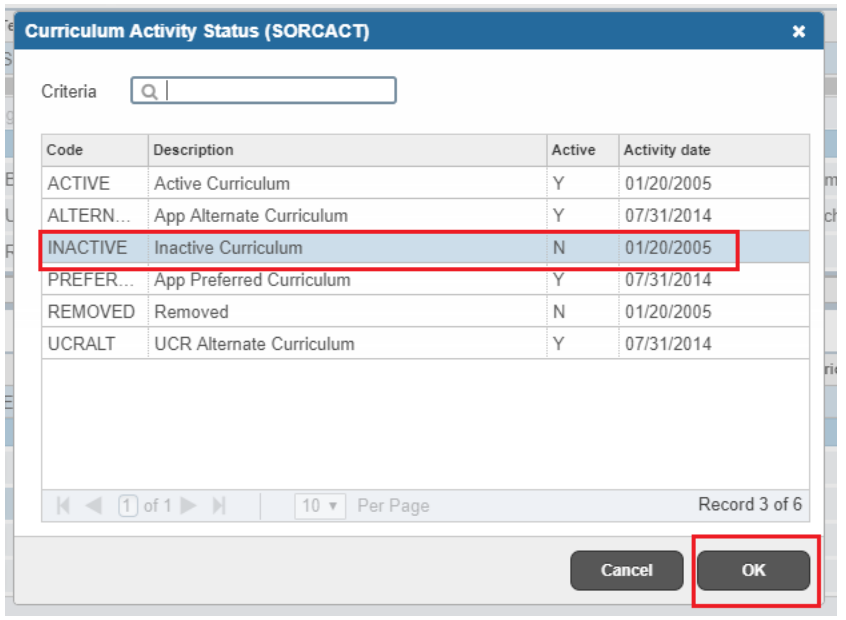

- 24. Save: transaction complete will appear and you will only have 1 active curriculum.
- 25. Go to SGASTDN to review the change.
- 26. Go in to the Learner tab.
- 27. Review that the desired Primary Major (Program) has the lowest Priority Number with a new Effective Start Term and that the secondary program has been removed.

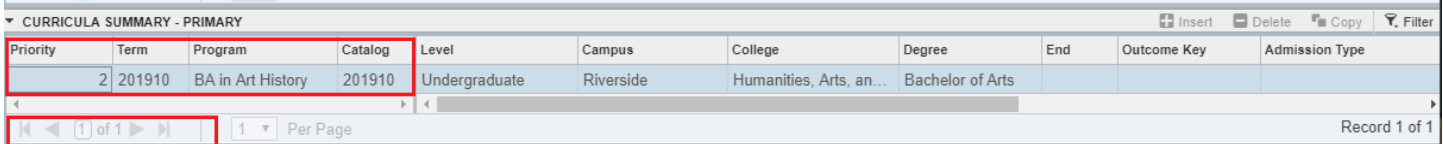

## <span id="page-14-0"></span>FINAL QUIZ

- 1. You need to first add the new primary major (program) and then inactivate the second major (program). TRUE
- 2. You add the new primary major (program) by duplicating and changing the current major (program) with the highest priority. FALSE
	- a. You want to use the current major (program) with the lowest priority which is considered the primary.
- 3. If you need to change the student's catalog year with the major change it has to be done in a separate process. FALSE
	- a. It can and should be done at the same time to save steps and time.